Proponent – State Design Review Panel (SDRP)

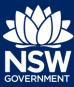

#### Overview

This guide provides steps on how to submit a State Design Review Panel (SDRP) application via the NSW Planning Portal.

You will need a NSW Planning Portal account to submit an SDRP application via the Portal. If you do not already have an account, please refer to our *Registering for the NSW Planning Portal* quick reference guide for instructions.

#### Creating a New Application

- **1.** Login to the NSW Planning Portal.
- 2. Click on the New menu and select State Design Review Panel.

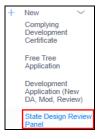

The application will open, and the system will assign a unique reference number straight that is visible at the top of the application. The reference number, which begins with an SDRP prefix, will be included in all correspondence from the SDRP. The status of your application is New until it is submitted.

There are three-stages in the application's lifecycle: Application, Manage Meeting, and Resolve, indicated by the three chevrons at the top of the screen. The chevrons are colour coded with blue indicating the current stage, grey a stage not yet started and when a stage is completed, the relevant chevron will change to green with a tick.

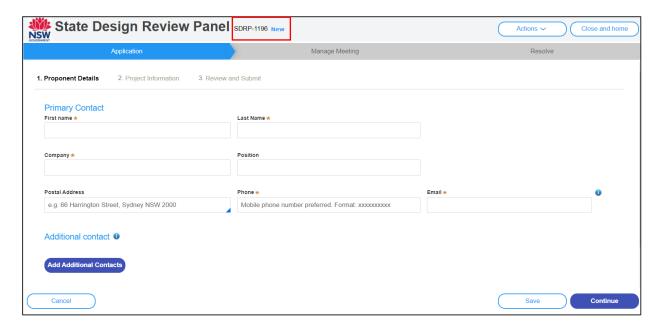

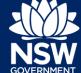

Proponent – State Design Review Panel (SDRP)

Throughout the online application form, there are three commonly used symbols/icons:

| Symbol | Description                                                                                                    |
|--------|----------------------------------------------------------------------------------------------------|
| *      | A red asterisk indicates a mandatory field.                                                                                                    |
| 4      | A blue triangle in the bottom right-hand corner of a field indicates predictive text. As you begin to type, this feature makes suggestions based on what you've typed so far. |
| 0      | An Information icon indicates a tooltip. When you hover your mouse over the icon, helpful information will display.                                                           |

#### **Entering Proponent Details**

#### **Primary Contact**

The Primary Contact can be an individual from the agency or company proposing to carry out the development (the Proponent) or someone acting on behalf of the Proponent, (e.g. a consultant).

The Primary Contact, who is assigned the application, will have full read-and-write permissions for the application in the NSW Planning Portal. They will also receive all correspondence relating to the application.

The Primary Contact will need a NSW Planning Portal account to access the online application.

| _  |                                                      |                                  |
|----|------------------------------------------------------|----------------------------------|
| 3. | <b>Enter</b> the primary contact's First name.       | First name ★                     |
|    |                                                      | Adam                             |
|    |                                                      |                                  |
| 4. | Enter their Last Name.                               | Last Name *                      |
|    |                                                      | Smith                            |
| 5. | Enter the Company name.                              | Company ★  Lynwood Lloyd Pty Ltd |
| 6. | Enter the primary contact's Position at the company. | Position Director                |

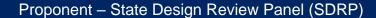

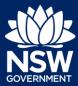

7. Enter the Postal Address. As you begin to type, the system will auto-suggest addresses based on the information entered. Select the correct address from the list.

**Note:** For Post Office Box addresses, there is no auto-suggest feature. You need to enter the PO Box address manually.

- **8. Enter** the primary contact's Phone number. A mobile phone number is preferred.
- **9. Enter** a valid Email address for the primary contact.

**Note**: The email address provided should be the same email address the primary contact uses to log in to the Portal. This email address will receive all correspondence sent via the Portal.

| F | Postal Address               |  |  |
|---|------------------------------|--|--|
|   | 10 Hope Street               |  |  |
| ĺ | 10 HOPE STREET ROSEHILL 2142 |  |  |
|   | 10 HOPE STREET YASS 2582     |  |  |
|   | 10 HOPE STREET PENRITH 2750  |  |  |

| 0434343434 |  |
|------------|--|
|            |  |

| Email *                |  |
|------------------------|--|
| adam.smith@yopmail.com |  |

#### **Adding Additional Contacts**

You can add two additional contacts to an application. An additional contact/s is intended to be a backup for the Primary Contact. Additional contacts may also be project team members who need to input information and/or upload documents at later stages in the workflow process.

Additional contacts will receive all correspondence relating to the application. They will have full read and some write permissions in the Portal (similar to the primary contact). The application needs to be assigned to the additional contact for full read and write permissions.

Additional contacts will need a NSW Planning Portal account to access the online application.

If you are adding a contact:

10. Click Add Additional Contacts.

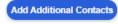

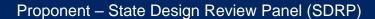

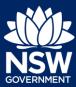

 Enter the additional contact's First name, Last Name, and a valid Email address in the text fields provided.

**Note**: The email address provided should be the same email address the additional contact uses to log in to the Portal. This email address will receive all correspondence sent via the Portal.

If you wish to add a second additional contact, repeat steps 10 and 11.

**12.** Click Continue to proceed to the next step.

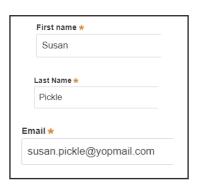

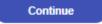

# **Entering Project Information**

The Project Information screen displays.

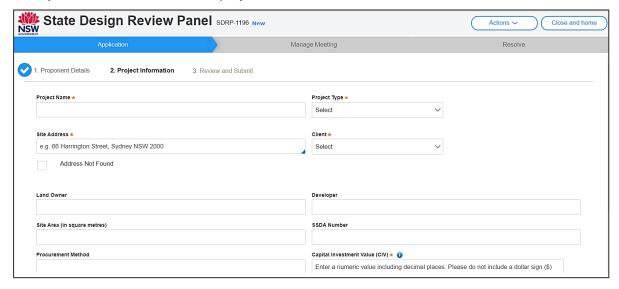

**13. Enter** the Project Name.

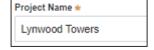

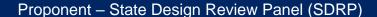

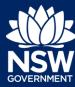

**14.** Click the Project Type drop-down arrow and **select** your project type from the available list.

**Note**: If none of the categories listed are applicable, select Other and enter the project type manually in the added text field, Enter Project Type. This field has a 32-character limit.

15. Enter the Site Address for the project. As you begin to type, the system will auto-suggest addresses based on the information entered. Select the correct address from the list.

**Note:** If your address does not appear, select the Address Not Found tick-box and enter the address manually in the added text field, Enter Site Address. This field has a 32-character limit.

**16.** Click the Client drop-down arrow and **select** an option from the available list.

**Note**: if none of the Client options listed are applicable, select Other and enter the Client name manually in the added text field, Enter Client. This field has a 32-character limit.

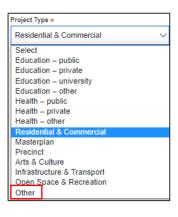

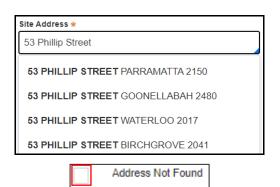

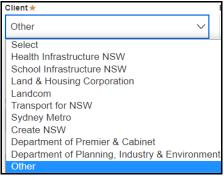

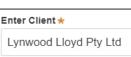

Steps 17 to 21 are optional, though the information, if known, may be helpful to the SDRP.

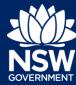

Proponent – State Design Review Panel (SDRP)

include a \$ sign.

| 17. Enter the Land Owner's name.                                                                                                    | Land Owner Adam Smith                                              |
|----------------------------------------------------------------------------------------------------|--------------------------------------------------------------------|
| 18. Enter the Developer's name.                                                                                                    | Developer  ACME Developers                                         |
| 19. Enter the Site Area (in square metres).                                                                                                    | Site Area (in square metres) 2,000.00                              |
| 20. Enter the SSDA number.  Note: This is the State Significant Development application reference number provided by Major Projects at the time of lodgement.                                                        | SSDA Number<br>SSD-6129                                            |
| 21. Enter the Procurement Method.                                                                                                    | Procurement Method  Design and Construct                           |
| <ul> <li>22. Select Yes or No to indicate if the Capital Investment Value (CIV) is confidential.</li> <li>a. If Yes is selected, continue to Step 24.</li> <li>b. If No is selected, continue to Step 23.</li> </ul> | Is the Capital Investment Value (CIV) confidential? * (i)  Yes  No |
| <ul><li>23. Enter the Capital Investment Value (CIV), excluding GST, in the added numeric field.</li><li>Note: Enter a numeric value and do not</li></ul>                                                            | Capital Investment Value (excl GST) *                              |

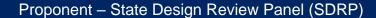

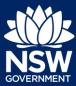

**24. Enter** Dates/Project Timelines. This text field has a 500-character limit.

**Note**: Please provide as much information as possible on your project's timelines so that the SDRP team can accommodate your project's needs where possible.

For example, indicate planned EIS lodgement date, project milestones or specific project requirements, which are time sensitive.

**25.** Click the calendar icon and select your Preferred SDRP Meeting Date. The calendar defaults to the current date.

**Note:** While every effort will be made to accommodate your Preferred SDRP Meeting Date, it will be subject to the SDRP's capacity at the time.

**26.** Click continue to progress to the next step.

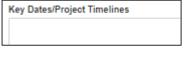

| Preferred SDRP Meeting Date * | 0 |
|-------------------------------|---|
|                               | 1 |

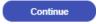

## Reviewing and Submitting the Application

The Review and Submit screen displays. Review the information entered on the previous screens. This information is read-only.

If changes are needed, click the Back button (bottom left of screen) to navigate to the previous screens.

Once you have reviewed the information, select all Declarations at the bottom of the screen. All Declarations must be agreed to (tick-boxes selected) before you can submit the application.

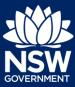

Proponent – State Design Review Panel (SDRP)

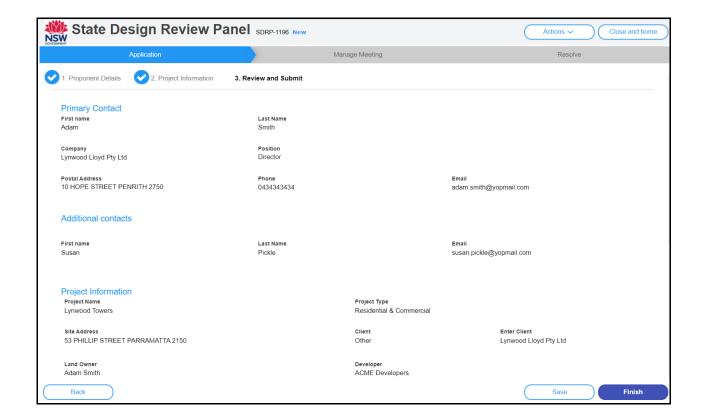

**27. Review** the details entered in the application and then, **select** each tickbox or **click** Select all.

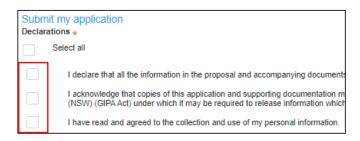

**28.** Click Finish to save and submit the application to request a meeting with the SDRP.

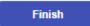

This completes the Application stage.

NSW GOVERNMENT

Proponent – State Design Review Panel (SDRP)

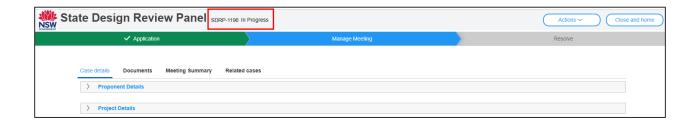

#### Finishing your Application

When you click Finish:

- 1. The status of the SDRP application changes to In Progress.
- 2. The system generates two email notifications, one to the Proponent's primary contact and any additional contacts and the other to the SDRP team requesting a meeting.
- 3. Four tabs will display:
  - a. Case details contains information entered by you.
  - b. Documents will include links to all documents uploaded by you, the SDRP team and any system generated documents.
  - c. Meeting Summary will contain the meeting date and the meeting reference number, which has a MTG prefix followed by a unique reference number. An application may have multiple meetings and each meeting will have its' own unique reference number. Each meeting is known as a child/sub case to the SDRP application (parent case).
  - d. Related cases will include links to the SDRP application case and all child/sub cases, including the meeting case/s once it is initiated by the SDRP team.

The information contained in the tabs is read only and will grow as the application progresses. These tabs will display on every screen of the SDRP application (parent case) and can also be viewed by the SDRP team.

29. To review the information entered click on the Case details tab and click Expand or Collapse ✓ to display details.

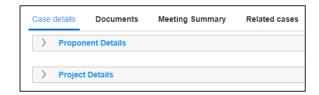

**30.** Once the application is submitted, three actions are available in the Actions menu of the SDRP application.

**Note**: The Action option, Request for New Meeting, refers to the request for a new

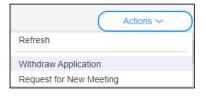

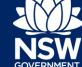

Proponent – State Design Review Panel (SDRP)

meeting for the project that is subsequent to the first meeting held with the SDRP. The application itself initiates the first meeting request.

**31.** Click Close and home (top right of screen) to return to your dashboard.

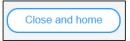

# What Happens Next?

Your application will workflow to the SDRP team for review.

The Proponent's primary contact and any additional contacts will receive notifications regarding:

- The SDRP meeting date
- Submission requirements.

**Note**: For steps on how to enter your Submission via the Portal, please refer to the reference guide, *Response to the SDRP Submission Requirements*.

End of Steps

#### If you need more information

- Click the Help link at the top of the screen to access the NSW Planning Portal help pages and articles.
- View more quick reference guides, FAQs and support resources on our support page at https://www.planningportal.nsw.gov.au/support/how-guides and/or contact ServiceNSW on 1300 305 695.

<sup>©</sup> State of New South Wales through Department of Planning, Industry and Environment 2021 The information contained in this publication is based on knowledge and understanding at the time of writing (August 2021) However, because of advances in knowledge, users are reminded of the need to ensure that the information upon which they rely is up to date and to check the currency of the information with the appropriate officer of the Department of Planning, Industry and Environment or the user's independent adviser.